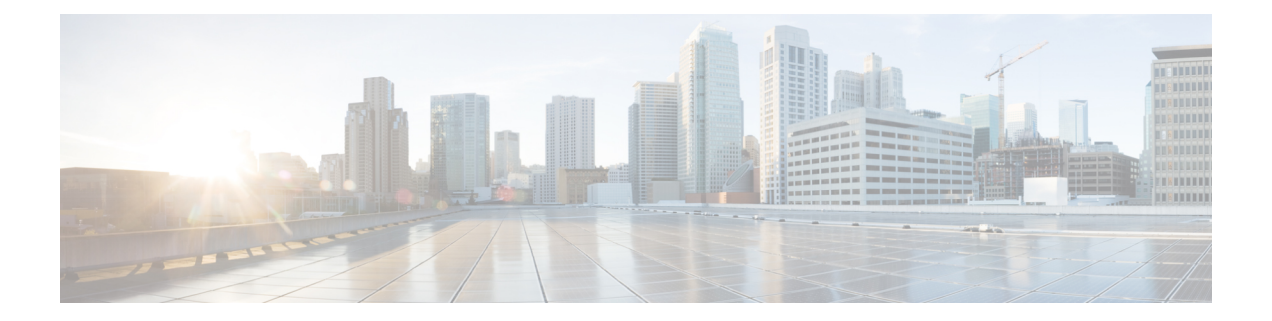

# **Cisco DNA Spaces** を使用するための **Cisco Meraki** の設定

この章では、Cisco DNA Spaces を使用するために Cisco Meraki に必要な設定について説明しま す。

- Cisco Meraki [サービスアカウントの設定](#page-0-0) (1 ページ)
- Cisco Meraki での SSID [の有効化](#page-1-0) (2 ページ)
- [RADIUS](#page-2-0) 認証用の Cisco Meraki の設定 (3 ページ)
- [通知およびレポート用](#page-4-0) Cisco Meraki の設定 (5 ページ)
- [ソーシャル認証のための](#page-5-0) Cisco Meraki の設定 (6 ページ)
- Cisco Meraki の SSID [の手動設定](#page-5-1) (6ページ)
- Cisco Meraki [でのスキャン](#page-6-0) API の設定 (7 ページ)

### <span id="page-0-0"></span>**Cisco Meraki** サービスアカウントの設定

組織、ネットワーク、AP などの Meraki ネットワークの詳細は、Meraki サービスアカウントを 使用して取得し、Cisco DNA Spaces に提供できます。

このサポートを利用するには、Meraki カスタマーアカウントから Meraki サービスアカウント を招待する必要があります。Meraki サービスアカウントの電子メール ID については、Cisco DNA Spaces サポートチームにお問い合わせください。

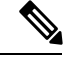

(注)

• ただし、Cisco DNA Spaces を Cisco Meraki に接続するには、引き続き Meraki カスタマーア カウントを使用する必要があります。お客様の Meraki アカウントは、ユーザーがアクセ ス可能なロケーション階層にネットワークをインポートするために使用されます。サービ スアカウントは、ロケーション階層を最新の状態に保つためのバックグラウンドネット ワーク同期に使用されます。

• Cisco Meraki は Cisco DNA Spaces に含まれていないため、メニューパスおよびメニュー名 は変更される場合があります。

Cisco Meraki で Cisco Meraki サービスアカウントを設定するには、次の手順を実行します。

- ステップ **1** [https://meraki.cisco.com](https://account.meraki.com/login/dashboard_login?go=%2F) に移動します。
- ステップ **2** Cisco Meraki アカウントのログイン情報を使用してアプリケーションにログインします。
- ステップ **3** [Cisco Meraki Organization] ドロップダウンリストから、Meraki サービスアカウントを設定する組織を選択 します。
- ステップ **4 [Organization]** > **[Administrators]** > **[Add Admin]** を選択します。
- ステップ **5** Cisco Meraki サービスアカウントの名前と電子メール ID を入力します。
- ステップ **6** [Organization Access] ドロップダウンリストから [Full] を選択します。
- ステップ **7** [Create Admin] をクリックします。

これで、フィルタリングされた組織に対して Cisco Meraki サービスアカウントが設定されました。

#### <span id="page-1-0"></span>**Cisco Meraki** での **SSID** の有効化

SSID をキャプティブポータルルール用に設定するために Cisco DNA Spaces にインポートする には、それらの SSID を Cisco Meraki で有効にする必要があります。

Cisco Meraki は Cisco DNA Spaces に含まれていないため、メニューパスおよびメニュー名は変 更される場合があります。 (注)

Cisco Meraki で SSID を有効にするには、次の手順を実行します。

- ステップ1 [https://meraki.cisco.com](https://account.meraki.com/login/dashboard_login?go=%2F) に移動します。
- ステップ **2** Cisco Meraki アカウントのログイン情報を使用してアプリケーションにログインします。
- ステップ **3** SSID を有効にする必要のある [Cisco Meraki Organization] をクリックし、必要なネットワークを選択しま す。
- ステップ **4 [Wireless]** > **[Configure]** > **[SSIDs]** の順に選択します。

ネットワークで使用可能な SSID が表示されます。

- ステップ **5** SSID の名前を変更して有効にします。
- ステップ **6** [Edit Settings] をクリックし、[Splash] ページオプションで [Click-Through] オプションボタンをクリックし ます。
- ステップ **7** [Save Changes] をクリックします。

SSID が Cisco Meraki で正常に有効化されました。

### <span id="page-2-0"></span>**RADIUS** 認証用の **Cisco Meraki** の設定

ポータルにより多くのセキュリティを提供するために、CiscoDNASpacesはポータルにRADIUS 認証を提供します。また、キャプティブポータルルールを使用して設定できるシームレスなイ ンターネット プロビジョニングを管理するには、Cisco Meraki で特定の設定が必要です。

シームレスなインターネット プロビジョニングを設定するときに必要な Radius サーバー設定 は、標準の Radius サーバー設定とは異なります。

#### **RADIUS**認証用の**CiscoMeraki**の設定(シームレスなインターネット設 定なし)

RADIUS 認証用に Cisco Meraki を設定するには、次の手順を実行します。

- ステップ **1** Meraki のログイン情報で Cisco Meraki にログインします。
- ステップ **2** [Wireless Access Control] を選択します。
- ステップ **3** キャプティブ ポータル ルールの SSID を選択します。
- ステップ **4** [Association requirements] エリアで、[Open] を選択します。
- ステップ **5** [Splash page] エリアで [Sign-on with] を選択し、ドロップダウンリストから [my RADIUS server] を選択し ます。
- ステップ **6** [Radius servers] エリアで [Add a server] をクリックし、表示されたフィールドに認証のための RADIUS サーバーの詳細を指定します。

• ポート:1812

- Cisco DNA Spaces RADIUS サーバーのみを設定できます。RADIUS サーバーの IP アドレスと秘 密鍵を表示するには、Cisco DNA Spaces ダッシュボードで、[SSIDs] ページの Meraki SSID の [Configure Manually] リンクをクリックします。 (注)
- ステップ **7** [Radius accounting] ドロップダウンリストから、[Radius Accounting is enabled] を選択します。
- ステップ **8** [Radius accounting servers] エリアで、[Add a server] をクリックし、表示されたフィールドにアカウンティ ングのための RADIUS サーバーの詳細を指定します。

• ポート:1813

- Cisco DNA Spaces の Radius サーバーのみを設定できます。Cisco DNA Spaces RADIUS サーバー のみを設定できます。RADIUS サーバーの IP アドレスと秘密鍵を表示するには、Cisco DNA Spaces ダッシュボードで、[SSIDs] ページの MerakiSSID の [Configure Manually] リンクをクリッ クします。 (注)
- ステップ **9** ウォールド ガーデンの範囲を設定します。ウォールガーデンの範囲を表示するには、Cisco DNA Spaces ダッシュボードで、SSID ページの Meraki SSID の [Configure Manually] リンクをクリックします。

#### **RADIUS** 認証およびシームレスなインターネット プロビジョニングの ための **Cisco Meraki** の設定

Radius認証およびシームレスなインターネットプロビジョニング向けに Cisco Meraki を設定す るには、Cisco Meraki で次の設定を行います。

- ステップ **1** Meraki のログイン情報で Cisco Meraki にログインします。
- ステップ **2 [Wireless]** > **[Access]** > **[Control]** の順に選択します。
- ステップ **3** キャプティブ ポータル ルールの SSID を選択します。
- ステップ **4** [Association requirements] 領域で、[Mac-based access control (no encryption)] を選択します。
- ステップ **5** [Splash] ページ領域で、[Click-through] を選択します。
- ステップ **6** [Radius servers] エリアで [Add a server] をクリックし、表示されたフィールドに認証のための RADIUS サーバーの詳細を指定します。
	- ポート:1812
	- Cisco DNA Spaces の Radius サーバーのみを設定できます。RADIUS サーバーの IP アドレスと秘 密鍵を表示するには、Cisco DNA Spaces ダッシュボードで、[SSIDs] ページの Meraki SSID の [Configure Manually] リンクをクリックします。 (注)
- ステップ **7** [Radius accounting] ドロップダウンリストから、[Radius Accounting is enabled] を選択します。
- ステップ **8** [Radius accounting servers] エリアで、[Add a server] をクリックし、表示されたフィールドにアカウンティ ングのための RADIUS サーバーの詳細を指定します。
	- ポート:1813
	- Cisco DNA Spaces RADIUS サーバーのみを設定できます。RADIUS サーバーの IP アドレスと秘 密鍵を表示するには、Cisco DNA Spaces ダッシュボードで、[SSIDs] ページの Meraki SSID の [Configure Manually] リンクをクリックします。 (注)
- ステップ **9** [Radius attribute specifying group policy name] ドロップダウンリストから、[Filter-Id] を選択します。
- ステップ **10** 変更内容を保存します。
- ステップ **11** Cisco Meraki ダッシュボードで、[Network-wide Group Policies] をクリックします。
- ステップ **12** [Add a Group] をクリックします。
- ステップ **13** 表示される [New group] ウィンドウに、グループの名前を入力します。
- Cisco DNA Spaces ダッシュボードで、この名前をポリシー名として設定する必要があります。 グループ名を「CaptiveBypass」と指定する場合、このポリシー名はすべてのキャプティブポー タルルールのデフォルトのポリシー名として機能します。つまり、[Seamlessly InternetProvision] が選択されるキャプティブポータルルールに対してポリシー名を指定しない場合、ポリシー名 「CaptiveBypass」がこのルールに対して適用されます。 (注)
- ステップ **14** [Bandwidth] ドロップダウンリストから必要なオプションを選択し、顧客にプロビジョニングするイン ターネットの帯域幅を指定します。
- ステップ **15** [Splash] ドロップダウン リストから [Bypass] を選択します。
- ステップ **16** [Apply] をクリックします。
- ステップ **17** ウォールド ガーデンの範囲を設定します。ウォール ガーデンの範囲を表示するには、Cisco DNA Spaces ダッシュボードで、SSID ページの Meraki SSID の [Configure Manually] リンクをクリックします。

# <span id="page-4-0"></span>通知およびレポート用 **Cisco Meraki** の設定

Cisco DNA Spaces を使用して通知を送信し、Cisco DNA Spaces レポートを表示するには、Cisco Meraki で特定の設定を行う必要があります。

 $\label{eq:1} \mathscr{D}_{\mathbf{a}}$ 

Merakiネットワークロケーションをロケーション階層にインポートすると、通知URLがCisco Meraki で自動的に設定されます。このサポートは、Meraki API キーを使用して追加された Meraki ネットワークには適用されません。 (注)

Cisco DNA Spaces を使用して通知を送信する、または Cisco DNA Spaces のレポートを表示する ために Cisco Meraki を手動で設定するには、次の手順を実行します。

- ステップ **1** Cisco Meraki アカウントのログイン情報を使用して Meraki にログインします。
- ステップ **2** SSID を有効にする必要のある組織をクリックし、必要なネットワークを選択します。
- ステップ **3 [Network-wide]** > **[Configure]** > **[General]** の順に選択します。
- ステップ **4** [CMX] 領域で、次の手順を実行します。
	- a) [Analytics] ドロップダウンリストから、[Analytics is enabled] を選択します。
	- b) [Scanning API] ドロップダウンリストから、[Scanning API enabled] を選択します。
	- c) [Add a Post URL] をクリックし、それぞれのフィールドに POST URL の詳細を入力します。

投稿 URL の詳細を表示するには、Cisco DNA Spaces ダッシュボードで、[SSIDs] ウィンドウの Meraki SSID の [Configure Manually] リンクをクリックします。

ステップ **5** [Save Changes] をクリックします。

# <span id="page-5-0"></span>ソーシャル認証のための **Cisco Meraki** の設定

Cisco Meraki でソーシャル認証を行うには、meraki.cisco.com に一定の設定をする必要がありま す。

ソーシャル認証のために Cisco Meraki を設定するには、次の手順を実行します。

ステップ **1** Cisco Meraki ダッシュボードで、**[Wireless]** > **[Configure]** > **[Access Control]** の順に選択します。

[Access Control] ウィンドウが表示されます。

- ステップ **2** [SSID] ドロップダウンリストから、ソーシャル認証を設定する SSID を選択します。
- ステップ **3** [Wall Garden Ranges] フィールドに、次の表にリストされているソーシャルネットワークのドメイン名を入 力し、[Save Changes] をクリックします。

表 **<sup>1</sup> :** ソーシャル ネットワークのドメイン名

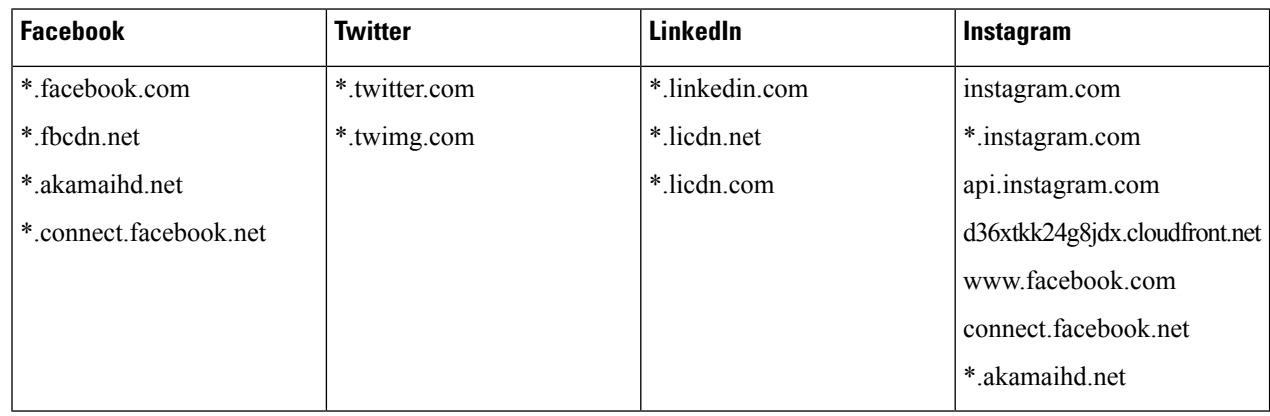

Cisco Meraki のソーシャル認証が正常に設定されます。

### <span id="page-5-1"></span>**Cisco Meraki** の **SSID** の手動設定

Meraki で SSID を手動設定するには、まずその SSID を Cisco DNA Spaces にインポートする必 要があります。詳細については、「Cisco Meraki の SSID のインポート」のセクションを参照 してください。

Meraki で SSID を手動設定するには、次の手順を実行します。

- ステップ **1** Cisco Meraki アカウントのログイン情報を使用して Meraki にログインします。
- ステップ **2** それぞれのドロップダウンリストから必要な Meraki 組織およびネットワークを選択します。
- ステップ **3 [Wireless]** > **[Access Control]** の順に選択します。
- ステップ **4** [SSID] ドロップダウンリストから、Cisco DNA Spaces に設定する SSID を選択します。
- ステップ **5** [splash] ページ領域で、[Click-through] を選択します。
- ステップ **6** [Wall garden] ドロップダウンリストから、[Wall garden is enabled] を選択します。
- ステップ **7** [Wall garden ranges] テキストフィールドに、必要なウォールドガーデンの範囲を入力します。 ウォールドガーデンの範囲を表示するには、Cisco DNA Spaces ダッシュボードで、[SSIDs] ウィンドウに ある Meraki SSID の [Configure Manually] リンクをクリックします。
- ステップ **8** [Save Changes] をクリックします。
- ステップ **9 [Wireless]** > **[Splash page]** を選択します。
- ステップ **10** 以前に指定された SSID に対しては、[Custom Splash URL] エリアで、[Or provide a URL where customers will be redirected] を選択するか、隣接するフィールドにスプラッシュ URL を入力します。

Meraki SSID のスプラッシュページ URL を生成して表示するには、次の手順に従います。

a) **[Home]** > **[Captive Portals]** > **[SSIDs]** をクリックして、Meraki SSID を Cisco DNA Spaces にインポート します。

Cisco DNA Spaces ダッシュボードにスプラッシュページの URL が生成されます。

- b) [SSIDs] ページで、目的の Meraki SSID の [Configure Manually] リンクをクリックします。 選択した Meraki SSID のスプラッシュページ URL が表示されます。
- ステップ **11** [Splash Behavior] エリアで、[Where should users go after the splash page] にある [The URL they were trying to fetch] オプションボタンをクリックします。
- ステップ **12** [Save Changes] をクリックします。
- <span id="page-6-0"></span>ステップ **13** Cisco DNA Spaces で使用するすべての SSID について、ステップ 3 ~ 12 を繰り返します。

次のタスク

### **Cisco Meraki** でのスキャン **API** の設定

Meraki カメラを使用するには、Cisco Meraki でスキャン API を設定する必要があります。

Cisco Meraki でスキャン API を設定するには、次の手順を実行します。

ステップ **1** Cisco Meraki アカウントのログイン情報を使用して <https://meraki.cisco.com> にログインします。

- ステップ **2 [Networkwide]** > **[General]** の順に選択します。
- ステップ **3** [Location and Scanning] エリアで、次の手順を実行します。
	- a) [Analytics] ドロップダウンリストから、[Analytics enabled] を選択します。
	- b) [Scanning API] ドロップダウンリストから、[Scanning API enabled] を選択します。
	- c) ポスト URL を追加します。
		- [Post URL] フィールドに、ポスト URL を入力します。
- [Secret Key] フィールドに、Cisco Meraki クラウドからの JSON ポストを検証するために HTTP サー バーが使用する秘密鍵を入力します。
	- Cisco DNA Spaces ダッシュボードの **[Setup]** > **[Camera]** の [Connect your Meraki Camera] ウィンドウから、ポスト URL と秘密鍵をコピーできます。 (注)
- [API Version] ドロップダウンリストから、HTTP サーバーが受信して処理できるロケーション API バージョンを選択します。
- ステップ **4** JSON オブジェクトを受信するように HTTP サーバーを設定し、ホストします。
- ステップ **5** 最初の接続時に、Cisco Meraki クラウドは、組織の ID が Cisco Meraki の顧客であることを確認します。
	- 次に、Cisco Meraki クラウドが JSON の送信を開始します。